# Яндекс

16.03.2022

проверки

Инструкция по установке экземпляра ПО, предоставленного для проведения экспертной

Программа Телемост для Windows

Программа Телемост для Windows. Инструкция по установке экземпляра ПО, предоставленного для проведения экспертной проверки. Версия 1

Дата подготовки документа: 16.03.2022

Этот документ является составной частью технической документации Яндекса.

© 2008—2022 ООО «ЯНДЕКС». Все права защищены.

# **Предупреждение об исключительных правах и конфиденциальной информации**

Исключительные права на все результаты интеллектуальной деятельности и приравненные к ним средства индивидуализации юридических лиц, товаров, работ, услуг и предприятий, которым предоставляется правовая охрана (интеллектуальную собственность), используемые при разработке, поддержке и эксплуатации службы Программа Телемост для Windows, включая, но не ограничиваясь, программы для ЭВМ, базы данных, изображения, тексты, другие произведения, а также изобретения, полезные модели, товарные знаки, знаки обслуживания, коммерческие обозначения и фирменные наименования, принадлежат ООО «ЯНДЕКС» либо его лицензиарам.

Использование результатов интеллектуальной деятельности и приравненных к ним средств индивидуализации в целях, не связанных с разработкой, поддержкой и эксплуатацией службы Программа Телемост для Windows, не допускается без получения предварительного согласия правообладателя. Настоящий документ содержит конфиденциальную информацию ООО «ЯНДЕКС». Использование конфиденциальной информации в целях, не связанных с разработкой, поддержкой и эксплуатацией службы Программа Телемост для Windows, а равно как и разглашение таковой, не допускается. При этом под разглашением понимается любое действие или бездействие, в результате которых конфиденциальная информация в любой возможной форме (устной, письменной, иной форме, в том числе с использованием технических средств) становится известной третьим лицам без согласия обладателя такой информации либо вопреки трудовому или гражданско-правовому договору.

Отношения ООО «ЯНДЕКС» с лицами, привлекаемыми для разработки, поддержки и эксплуатации службы Программа Телемост для Windows, регулируются законодательством Российской Федерации и заключаемыми в соответствии с ним трудовыми и/или гражданско-правовыми договорами (соглашениями). Нарушение требований об охране результатов интеллектуальной деятельности и приравненных к ним средств индивидуализации, а равно как и конфиденциальной информации, влечет за собой дисциплинарную, гражданско-правовую, административную или уголовную ответственность в соответствии с законодательством Российской Федерации.

# **Контактная информация**

ООО «ЯНДЕКС» <https://www.yandex.ru> Тел.: +7 495 739 7000 Email: pr@yandex-team.ru Главный офис: 119021, Россия, г. Москва, ул. Льва Толстого, д. 16

# Содержание

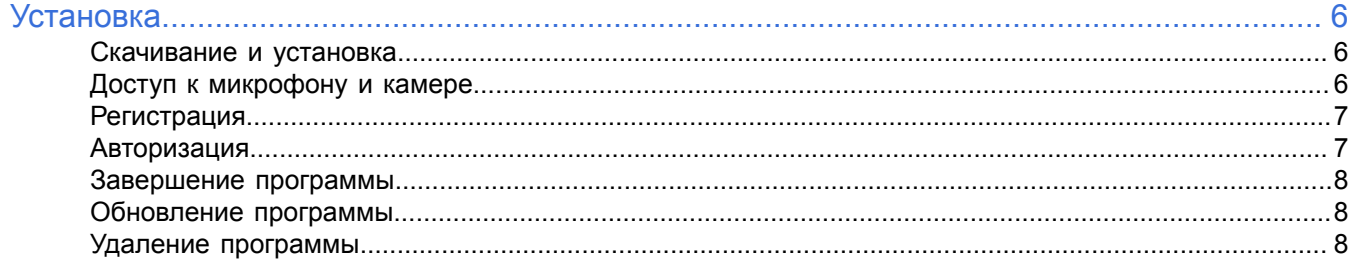

# <span id="page-5-0"></span>**Установка**

### <span id="page-5-1"></span>**Скачивание и установка**

**Примечание:** Программа Яндекс.Телемост доступна для компьютеров с Windows версии 7 и выше.

Для установки программы Телемост перейдите на страницу [Яндекс.Телемост](https://telemost.yandex.ru/?lang=ru) и в правом нижнем углу нажмите кнопку **Установить приложение**. Запустите загруженный установочный файл и следуйте инструкциям на экране.

Когда установка завершится, на рабочем столе компьютера появится иконка программы. Нажмите ее, чтобы запустить Телемост.

Также программа Телемост поставляется в комплекте с программой Яндекс Диск. Если установить Яндекс Диск для компьютера, можно устраивать видеовстречи непосредственно из него.

# <span id="page-5-2"></span>**Доступ к микрофону и камере**

Для использования микрофона и камеры на видеовстрече, нужно предварительно убедиться, что доступ к ним разрешен в настройках операционной системы устройства.

#### **Windows 10**

Доступ к камере:

- **<sup>1.</sup>** Нажмите ■■ → <sup>503</sup> → Конфиденциальность.
- **2.** В меню слева выберите **Камера**.
- **3.** Убедитесь, что в настройках включена опция **Разрешить приложениям доступ к камере**.
- **4.** Убедитесь, что в настройках включена опция **Разрешить классическим приложениям доступ к камере**.

#### Доступ к микрофону:

- **1.** Нажмите <del>1∎ ⇒ © → Конфиденциальность</del>.
- **2.** В меню слева выберите **Микрофон**.
- **3.** Убедитесь, что в настройках включена опция **Разрешить приложениям доступ к микрофону**.
- **4.** Убедитесь, что в настройках включена опция **Разрешить классическим приложениям доступ к микрофону**.

Разрешите доступ брандмауэру Защитника Windows:

- **<sup>1.</sup>** Нажмите → © → Сеть и Интернет.
- **2.** В меню слева выберите **Состояние**.
- **3.** Нажмите ссылку **Брандмауэр Windows** → **Разрешить работу с приложением через брандмауэр**.
- **4.** В списке приложений найдите yandextelemost.exe.
- **5.** Включите для него опцию в столбце **Частная**.
- **6.** Нажмите **ОК**.

**Совет:** Дополнительно проверьте, что программа, в которой вы используете Телемост, добавлена в исключения антивируса.

#### **Windows 8**

Доступ к камере:

- **1.** Перейдите в правую боковую панель **Параметры** → **Изменение параметров системы** → **Конфиденциальность**.
- **2.** В меню слева выберите **Веб-камера**.
- **3.** Убедитесь, что в настройках включена опция **Разрешить приложениям доступ к камере**.

Доступ к микрофону:

- **1.** Перейдите в правую боковую панель **Параметры** → **Изменение параметров системы** → **Конфиденциальность**.
- **2.** В меню слева выберите **Микрофон**.

**3.** Убедитесь, что в настройках включена опция **Разрешить приложениям доступ к микрофону**.

Разрешите доступ брандмауэру Windows:

- **1.** Нажмите → **Все приложения** → **Панель управления** → **Система <sup>и</sup> безопасность** → **Брандмауэр Windows**.
- **2.** В меню слева выберите **Разрешение взаимодействия с приложением или компонентом в брандмауэре Windows**.
- **3.** В списке приложений найдите yandextelemost.exe.
- **4.** Включите для него опцию в столбце **Частная**.
- **5.** Нажмите **ОК**.

**Совет:** Дополнительно проверьте, что программа, в которой вы используете Телемост, добавлена в исключения антивируса.

#### **Windows 7**

**Примечание:** В Windows 7 доступ к камере и микрофону не ограничивается системой.

Разрешите доступ брандмауэру Windows:

- **1.** Перейдите в **Пуск** → **Панель управления** → **Система и безопасность** → **Брандмауэр Windows**.
- **2.** В меню слева выберите **Разрешить запуск программы или компонента через брандмауэр Windows**.
- **3.** В списке приложений найдите yandextelemost.exe.
- **4.** Включите для него опцию в столбце **Частная**.
- **5.** Нажмите **ОК**.

**Совет:** Дополнительно проверьте, что программа, в которой вы используете Телемост, добавлена в исключения антивируса.

# <span id="page-6-0"></span>**Регистрация**

Для возможности авторизации в сервисе необходим Яндекс ID. Порядок создания Яндекс ID:

- **1.** Откройте страницу регистрации https://passport.yandex.ru/registration?mode=register.
- **2.** Укажите ваши имя и фамилию.
- **3.** Придумайте или выберите из предложенных вариантов уникальный идентификатор (логин), который будет использоваться для авторизации в Мессенджере и на других сервисах Яндекса.
- **4.** Придумайте и запомните пароль для доступа к Яндекс ID.
- **5.** Укажите номер вашего мобильного телефона для восстановления пароля и получения уведомлений.

Чтобы вместо номера телефона использовать для восстановления пароля ответ на контрольный вопрос, нажмите ссылку **У меня нет телефона**, выберите контрольный вопрос и укажите ответ на него.

- **6.** Введите капчу (символы с картинки) для защиты от автоматической регистрации.
- **7.** Убедитесь, что отмечен пункт о том, что вы принимаете условия Пользовательского соглашения и даете согласие на обработку персональных данных.
- **8.** Нажмите кнопку **Зарегистрироваться**.

# <span id="page-6-1"></span>**Авторизация**

#### **Необходимость авторизации**

Авторизация (идентификация пользователя) необходима для получения доступа ко всем функциям программы Телемост.

- Неавторизованному пользователю доступны следующие функции программы:
	- подключение к видеовстрече, созданной другим пользователем;
	- управление видеовстречей;
	- чтение сообщений в чате видеовстречи;
	- показ своего экрана другим участникам встречи;
	- запись видеовстречи.
- После авторизации пользователю дополнительно доступны функции:
	- настройка имени и портрета;
	- создание видеовстречи;
	- отправка сообщений в чат видеовстречи.

#### **Порядок авторизации**

После запуска программы Телемост нажмите кнопку **Войти** и введите ваш логин и пароль в Яндекс ID.

Если у вас нет аккаунта на Яндексе, то после нажатия **Войти** нажмите кнопку **Создать ID** и зарегистрируйтесь в Яндекс ID.

# <span id="page-7-0"></span>**Завершение программы**

Если вы выполняли авторизацию в программе Телемост, то перед завершением программы выйдите из аккаунта. Для этого:

- установите курсор на иконку с портретом в правом верхнем углу программы и нажмите правую кнопку мыши;
- нажмите **Выйти из аккаунта**.

Для завершения программы в правом верхнем углу нажмите кнопку с крестом.

# <span id="page-7-1"></span>**Обновление программы**

Яндекс.Телемост обновляется автоматически.

# <span id="page-7-2"></span>**Удаление программы**

Удаляется стандартным для устройства способом.